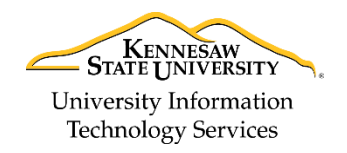

Learning Technologies, Training & Audiovisual Outreach

## **Adding Email Attachments in the Microsoft Outlook Web App**

## **Attaching OneDrive Files**

The following explains how to add email attachments in the Microsoft Outlook Web App using files stored in an OneDrive account:

1. In your Microsoft Outlook Web App *Inbox*, click **New** to create a new message.

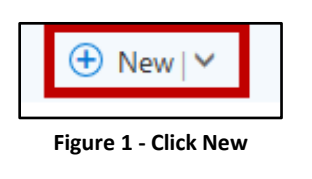

2. Click the **Attach** button.

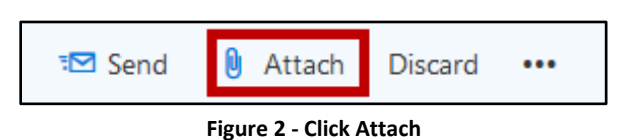

- 3. The *Navigation pane* displays all file source locations (e.g., *OneDrive*, *Group files* or *Computer)*. Your *OneDrive* account folders are selected by default, but you may select any file location in the list.
	- a. Click the applicable **folder location** (See [Figure 3\)](#page-0-0).
	- b. Double-click the **folder** you want to open (See [Figure 3\)](#page-0-0).

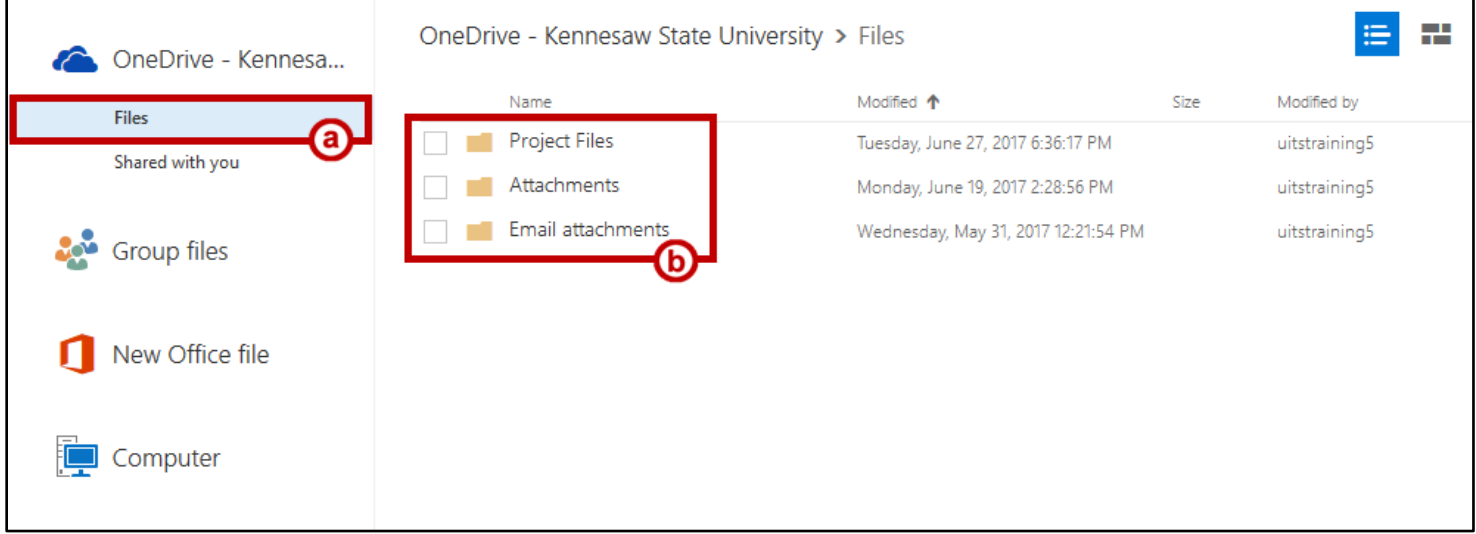

## <span id="page-0-0"></span>**Figure 3 - Click the Location and Folder**

- 4. Click the checkbox next to the **file(s)** to attach (See [Figure 4\)](#page-1-0).
- 5. Click **Next** (See [Figure 4\)](#page-1-0).

| OneDrive - Kennesaw State University > Files > |                      |                                   |       |               |  |
|------------------------------------------------|----------------------|-----------------------------------|-------|---------------|--|
|                                                | Name                 | Modified 个                        | Size  | Modified by   |  |
|                                                | Setup                | Friday, June 30, 2017 4:54:53 PM  |       | uitstraining5 |  |
|                                                | Qualitative_Analysis | Tuesday, June 27, 2017 6:47:12 PM |       | uitstraining5 |  |
| x≢                                             | Timeline.XLSX        | Tuesday, June 27, 2017 6:48:33 PM | 12 KB | uitstraining5 |  |
| w₿                                             | SignIn.docx          | Tuesday, June 27, 2017 6:48:03 PM | 12 KB | uitstraining5 |  |
| <b>Next</b>                                    | Cancel               |                                   |       |               |  |

**Figure 4 - Select Files to Attach**

- <span id="page-1-0"></span>6. Your attachment handling preferences in the Outlook Web App are set to *Ask me how I want to attach them every time* by default. This provides the following options when attaching a file(s):
	- a. **Attach as a OneDrive file** Attaches a document link to send to recipients that enables them to view and edit the file stored on your *OneDrive* account (See [Figure 5\)](#page-1-1).
	- b. **Attach as a copy** Attaches the file(s) to your email from the file location selected (See [Figure 5\)](#page-1-1).
	- c. **Remember my choice** A checkbox to change your default attachment settings for all future email attachments. To utilize this feature, the checkbox must be selected before clicking option a or b (See [Figure 5\)](#page-1-1).

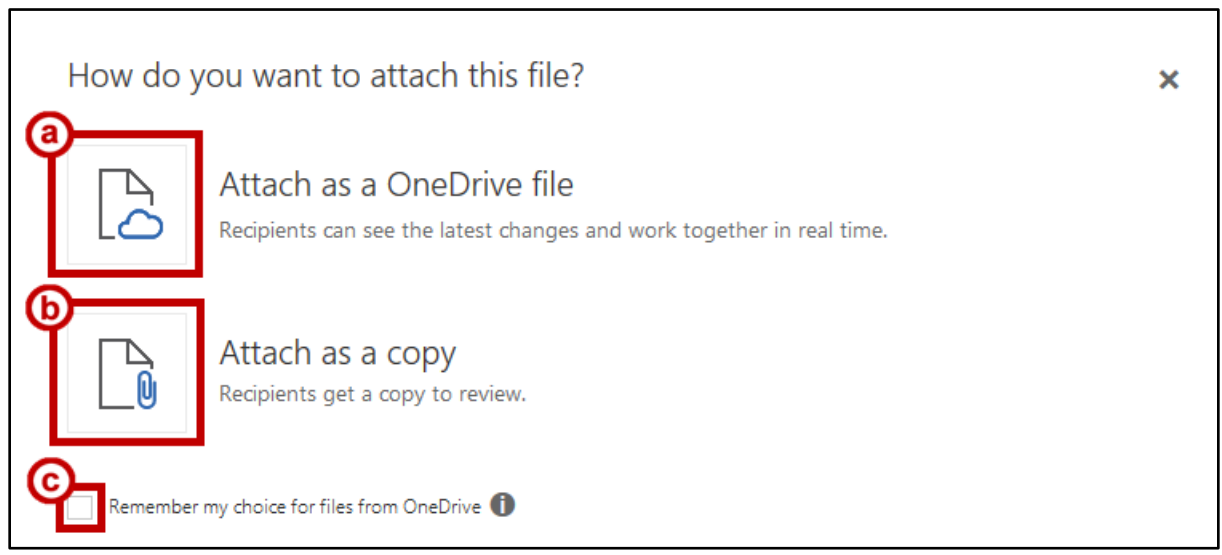

**Figure 5 - File Attachment Options**

<span id="page-1-1"></span>**Note:** After adding files to your message, you can always change how the file is attached by using the attachment's drop-down menu. You can also change your preference by changing file-handling options in Attachment preferences.

- 7. If you selected Attach as a copy (Step 6b) i[n Figure 5,](#page-1-1) skip to Step [12.](#page-3-0)
- 8. If you selected Attach as a OneDrive file (Step 6a) i[n Figure 5,](#page-1-1) the file(s) has been attached to your email message as a *OneDrive* document link.

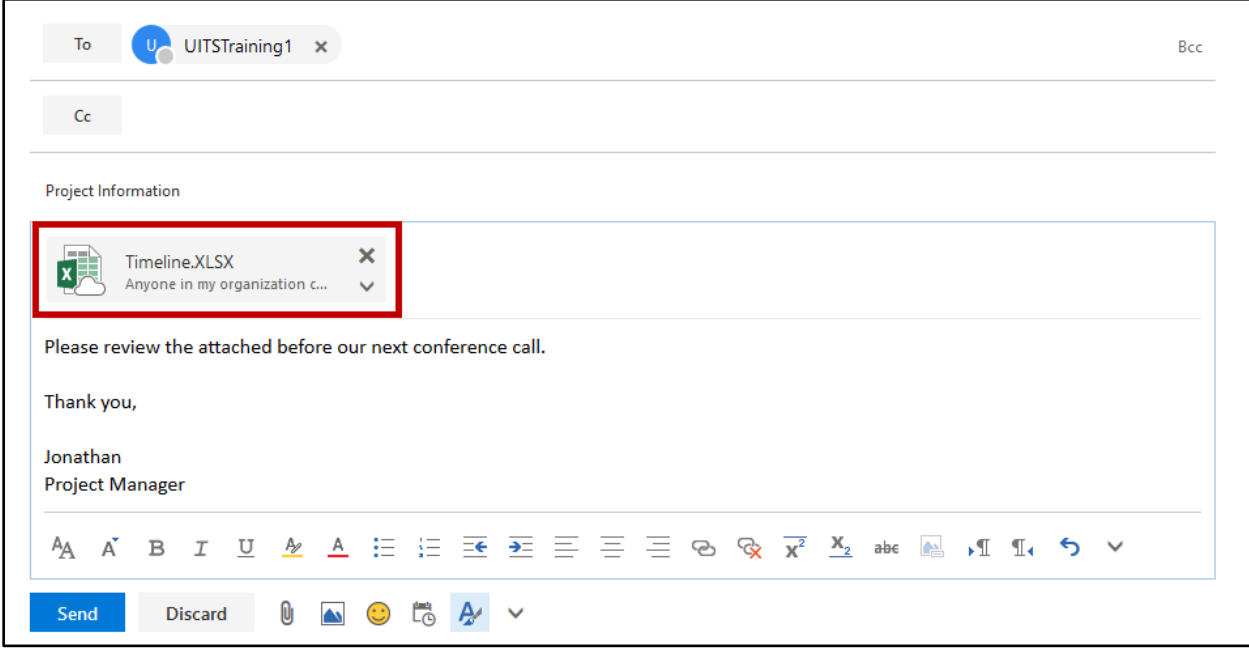

**Figure 6 - Attached File(s)**

9. When attaching links to OneDrive files, recipients are automatically given permission to edit the file. To change file permissions, click the **drop-down arrow** to the right of the file name.

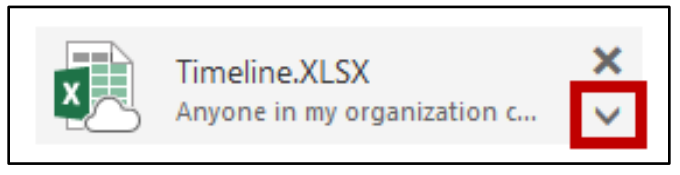

**Figure 7 - File Permissions Drop-Down**

10. In the drop-down menu, click **Change permissions**.

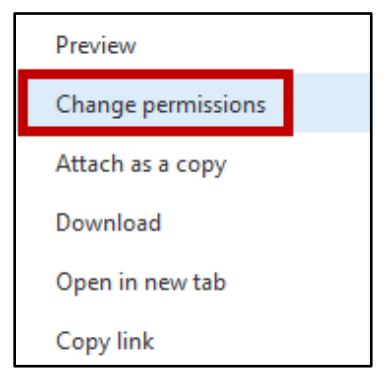

**Figure 8 - Change Permissions**

- 11. The *Change* permissions window opens.
	- a. Click the **radio button** that corresponds to your desired permission level (See [Figure 9\)](#page-3-1).
	- b. If you want these permissions to apply to all files attached in the message, click the **checkbox** for *Apply to all files shared in this message* (See [Figure 9\)](#page-3-1).
	- c. Click **OK** (See [Figure 9\)](#page-3-1).

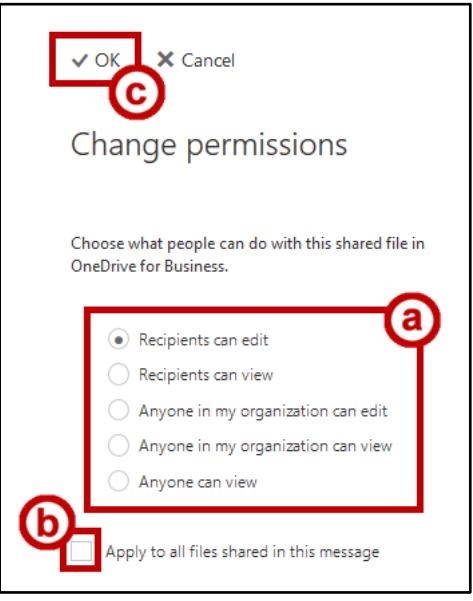

**Figure 9 - Change Permissions**

<span id="page-3-1"></span><span id="page-3-0"></span>12. When ready, click **Send**.

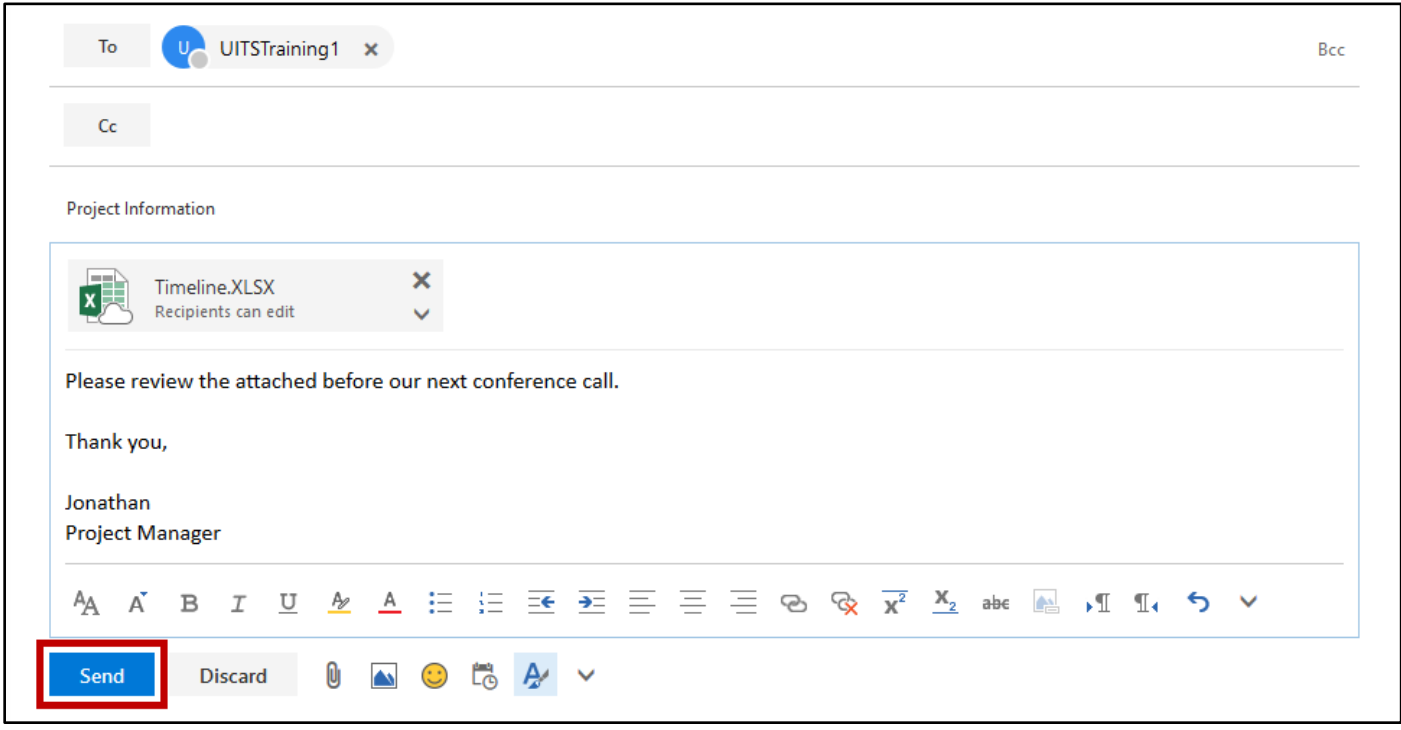

**Figure 10 - Click Send**

13. This sends a link to your OneDrive files in the email message with the permissions specified.

## **Attaching Network or Locally Stored Files**

The following explains how to add email attachments in the Microsoft Outlook Web App using files stored locally or in a network shared folder on your computer:

1. In your Microsoft Outlook Web App *Inbox*, click **New** to create a new message.

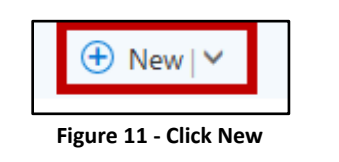

2. Click the **Attach** button.

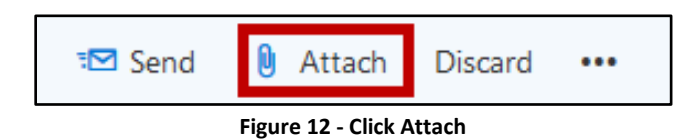

3. The *Navigation pane* displays all file source locations available (e.g., *OneDrive*, *Group files* or *Computer)*. Your *OneDrive* account will be selected by default, but you may select any file location in the list. To view local file folders and those mapped to network locations, click **Computer**.

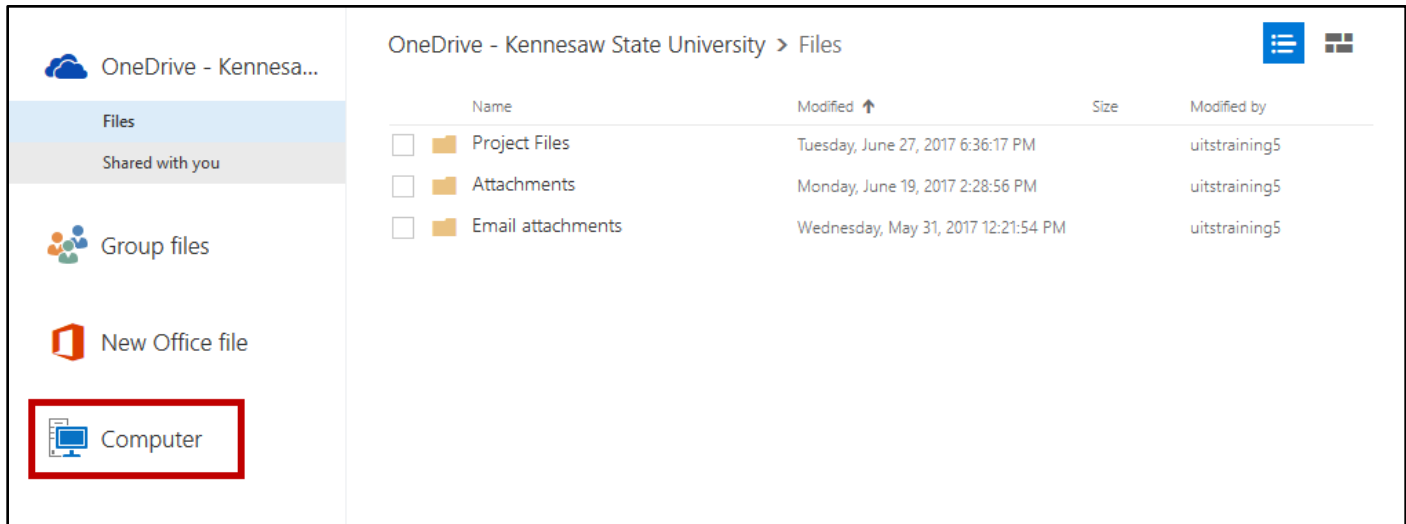

**Figure 13 - Click Computer**

- 4. This opens a window to view folders and mapped network locations on your computer. Click the desired **file folder** (See [Figure 14\)](#page-5-0).
- 5. Click the **file name** of the file(s) you want to attach (Se[e Figure 14\)](#page-5-0).
- 6. Click **Open** (Se[e Figure 14\)](#page-5-0).

| New folder<br>Organize $\blacktriangledown$                             |                                                    |                    |                          | ⊞∃ ▼<br>7    |  |  |
|-------------------------------------------------------------------------|----------------------------------------------------|--------------------|--------------------------|--------------|--|--|
| This PC                                                                 | $\overline{\phantom{a}}$<br>Name                   | Date modified      | Type                     | <b>Size</b>  |  |  |
| Desktop                                                                 | ■ Adding_Email_Attachments_Microsoft_              | 6/27/2017 7:49 PM  | Microsoft Word D         | 405 KB       |  |  |
| <b>● Documents</b>                                                      | <b>ME Assessing Online Facilitation Instrument</b> | 4/13/2017 4:01 PM  | Microsoft Word 9         | 121 KB       |  |  |
| Downloads                                                               | Campus Directory                                   | 3/22/2017 12:47 AM | Internet Shortcut        | 1 KB         |  |  |
| Music                                                                   | Dec_Schedule                                       | 5/1/2017 3:10 PM   | Adobe Acrobat D          | <b>13 KB</b> |  |  |
|                                                                         | Dropbox (KSU)                                      | 3/31/2017 5:42 PM  | Shortcut                 | 2 KB         |  |  |
| $\blacksquare$ Pictures                                                 | <b>J.</b> ERS 10 0 Release Notes                   | 4/24/2017 12:13 PM | Adobe Acrobat D          | 1,606 KB     |  |  |
| R<br>Videos                                                             | 図 Exchange Doc List                                | 6/29/2017 10:40 AM | Microsoft Excel W        | <b>21 KB</b> |  |  |
| $\frac{1}{2}$ Windows (C:)                                              | Zimbra Calendar<br>Æ                               | 7/13/2017 8:55 AM  | <b>Internet Shortcut</b> | 1 KB         |  |  |
| $\blacksquare$ Shared (\\birch) (l:)                                    |                                                    |                    |                          |              |  |  |
| Shared (kstore1) (N:)                                                   |                                                    |                    |                          |              |  |  |
| $\equiv$ shared (\\inas1) (P:)                                          |                                                    |                    |                          |              |  |  |
| $\rightarrow$ Applications (\\inas2) (R:)                               |                                                    |                    |                          |              |  |  |
| Sext ISOs (\\itsstore01.win.kennesaw.edu) (S:)                          |                                                    |                    |                          |              |  |  |
| OwlDrive(kprater4) (U:)                                                 |                                                    |                    |                          |              |  |  |
| Scan Folder(kprater4) (V:)                                              |                                                    |                    |                          |              |  |  |
| All Files<br><b>ERS 100 Release Notes</b><br>File name:<br>$\checkmark$ |                                                    |                    |                          |              |  |  |
|                                                                         |                                                    |                    | Open                     | Cancel       |  |  |

**Figure 14 - Select File to Attach**

- <span id="page-5-0"></span>7. Your attachment handling preferences are set to *Ask me how I want to attach them every time by default*. This provides the following options when attaching a file:
	- a. **Upload and attach as a OneDrive file** Uploads the document to your Email Attachments folder in *OneDrive*. This sends a link to the selected document to the email recipients allowing them to view the latest changes and work together on documents (See [Figure 15\)](#page-5-1).
	- b. **Attach as a copy** Attaches the file to your email from the file location selected (See [Figure 15\)](#page-5-1).
	- c. **Remember my choice** A checkbox to change your default attachment settings for all future email attachments. To utilize this feature, the checkbox must be selected before clicking on option a or b (See [Figure 15\)](#page-5-1).

<span id="page-5-1"></span>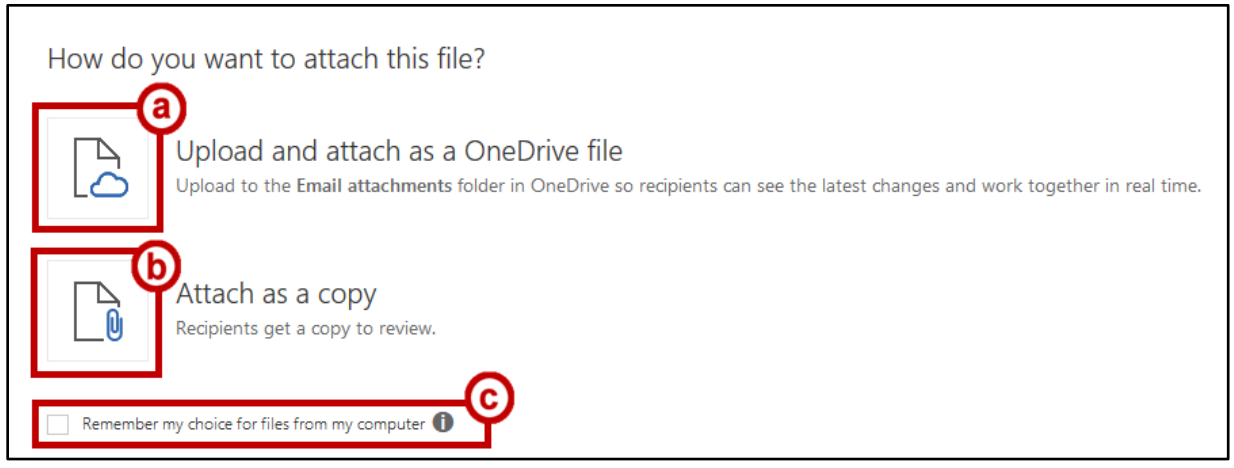

**Figure 15 - File Attachment Options**

- 8. If you selected Attach as a copy (Step 7b) i[n Figure 15,](#page-5-1) skip to Step [12.](#page-7-0)
- 9. If you selected Upload and attach as a OneDrive file in [Figure 15,](#page-5-1) the file has been saved to your Email Attachments folder in your *OneDrive* account and is attached to your email message as a *OneDrive* document link.

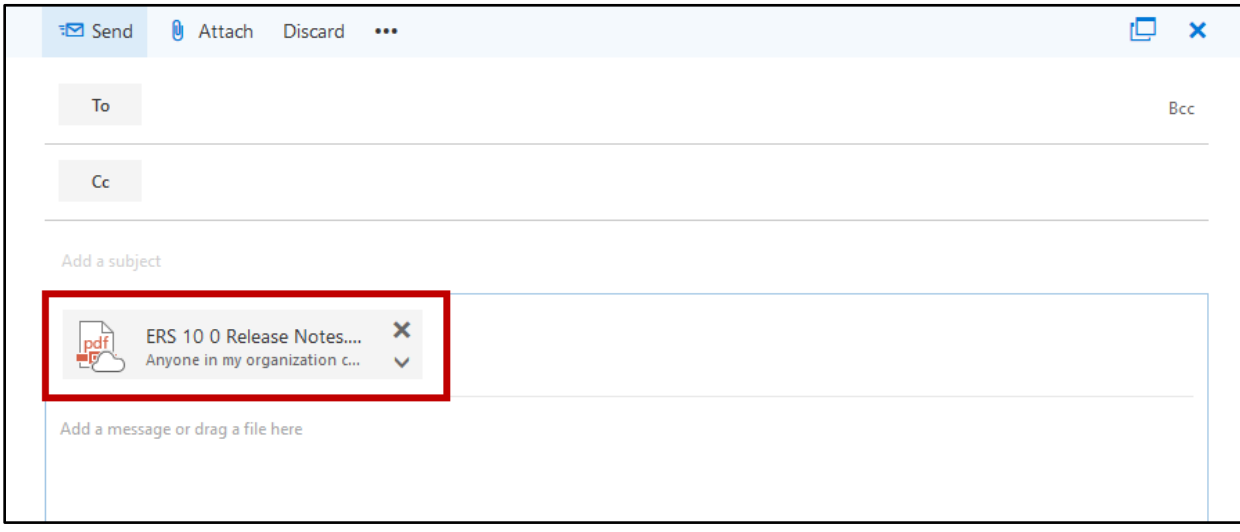

**Figure 16 - Attached File**

10. When attaching links to OneDrive files, recipients are automatically given permission to edit the file. To change file permissions, click the **drop-down arrow** to the right of the file name.

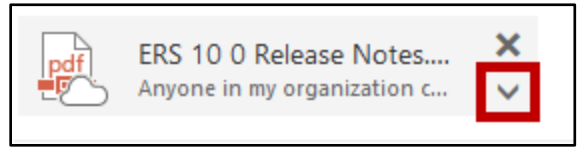

**Figure 17 - File Permissions Drop-Down**

11. In the drop-down menu, click **Change permissions**.

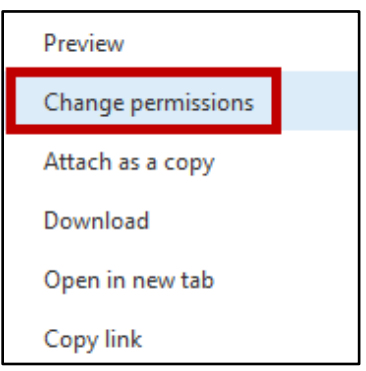

**Figure 18 - Change Permissions**

- <span id="page-7-0"></span>12. The *Change permissions* window opens. To update permissions:
	- a. Click the **radio button** that corresponds to your desired permission level (See [Figure 19\)](#page-7-1).
	- b. If you want these permissions to apply to all files attached in the message, click the **checkbox** for *Apply to all files shared in this message* (See [Figure 19\)](#page-7-1).
	- c. Click **OK** (See [Figure 19\)](#page-7-1).

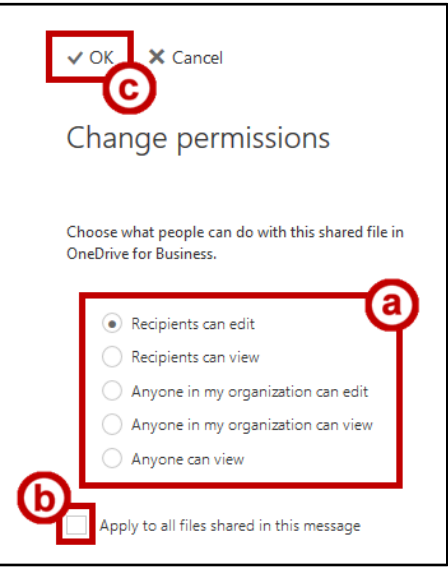

**Figure 19 – Update Permissions**

<span id="page-7-1"></span>13. When ready, click **Send**.

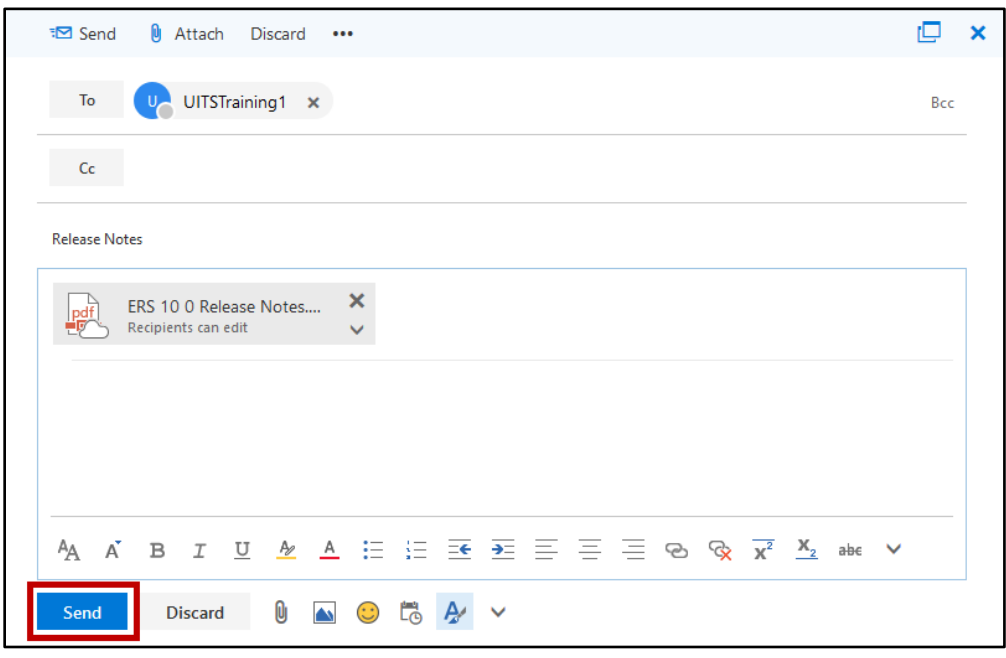

**Figure 20 - Click Send**

14. This sends a link to your OneDrive files in the email message with the permissions specified.

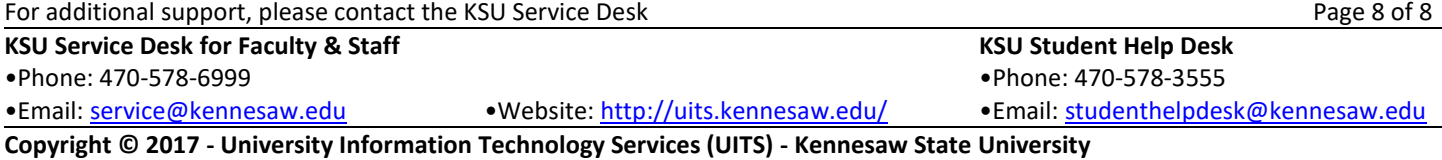